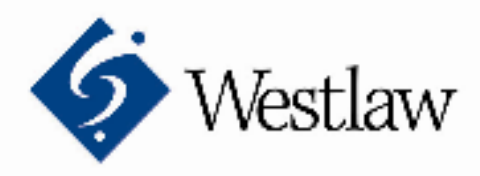

ウエストロー・ジャパン株式会社 〒102-0073 東京都千代田区九段北 4-1-7 九段センタービル 1F Tel. 03 5210 1400 Fax 03 5210 1401 www.westlawjapan.com

## 《ダウンロードに関するセキュリティのご説明》

\*本ご案内は、Westlaw Japan のご利用にあたりスムーズに操作をしていただくためのものです。Internet Explorer7.0 におき ましても、同種の項目からの設定になります。

ファイルのダウンロードを行う場合、(Windows 上の操作として)保存先に関するウィンドウが開き、 ファイルの名前の入力など、ダウンロードしたファイルの保存作業を行います。

もし、ダウンロードを選択いただいた後、「情報バーにお気づきですか」というウィンドウが表示さ れた場合は、セキュリティ保護のため、このサイトによるこのコンピュータへのファイルのダウンロ ードが、Internet Explorer によりブロックされたことを示しています。

この場合には、ポップアップブロックに関する設定を行なっていただくことで、弊社製品の出力等に おいてスムーズにデータのやりとりを行っていただけるようになります。 また、ダウンロードの保存先に関するウィンドウが、しばらくしても表示されないようでしたら、 「信頼済みサイト」への登録をお試し下さい。

これらの方法によって、「信頼済みサイト」に登録されているホームページからのダウンロードを可 能にするものです。

## (1)信頼済みサイトへの登録方法

- まず、「信頼済みサイト」への登録方法と内容確認について、
- 1.「インターネットオプション」を開きます。
- (インターネットオプションの開き方には、2つの方法がございます。)

ご利用になりやすい方法をお選び下さい。

- -①ブラウザを開いていただき、「ツール」から選択いただく方法と、
- -②Windows の「スタート」→設定→「コントロールパネル」から選択いただく方法

(いずれの方法でも、開く画面は同じでございます。)

- 2.「インターネットオプション」ウィンドウのなかの、「セキュリティ」タブをクリックします。
- 3.「Web コンテンツのゾーンを選択してセキュリティのレベルを設定する(Z)」の下のアイコンか
- ら「信頼済みサイト」をクリックして選択して、右下の「サイト」ボタンをクリックします。 →弊社製品が信頼済みサイトに登録されているかどうかをご確認下さい。
	- もし、Web サイト(W)のなかに、「\*.westlawjapan.com」が登録されていなければ、
	- i)「このゾーンのサイトにはすべてサーバーの確認(https:)を必要とする(S)」 の前にあるΩをクリックしてチェックを外してから、
	- ⅱ)「次の Web サイトをゾーンに追加する(D)」に「\*.westlawjapan.com」を入力し、
	- ⅲ)「追加」ボタンをクリックして、「Web サイト(W)」のなかに反映されているか どうかを確認します。

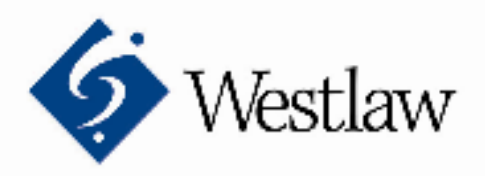

ウエストロー・ジャパン株式会社 〒102-0073 東京都千代田区九段北 4-1-7 九段センタービル 1F Tel. 03 5210 1400 Fax 03 5210 1401 www.westlawjapan.com

※「このゾーンのサイトにはすべてサーバーの確認(https:)を必要とする(S)」の

- チェックを外しておりますので、ここでチェックを入れて元に戻します。 ⅳ)URL が入力されているのを確認して、「OK」ボタンをクリックします。
- 以上の方法で、信頼済みサイトへの登録が完了します。

→信頼済みサイトへの登録は、弊社製品に対してのみ、セキュリティレベルを下げ、弊社と お客様とのデータを安全にやり取りすることができます。

## (2) ポップアップブロックに関する設定方法

次に、ポップアップブロックに関する設定項目は、以下の2点です。

4.「インターネットオプション」を開きます。

 (インターネットオプションの開き方には、2つの方法がございます。 ご利用になりやすい方法をお選び下さい

-①ブラウザを開いていただき、「ツール」より、ご選択いただく方法と、

 -②Windows の「スタート」→設定→「コントロールパネル」より、ご選択いただく方法 (これは先の1と同じになります。)

5.「インターネットオプション」ウィンドウのなかの、「プライバシー」タブをクリックします。

6.下のほうにあります、☑「ポップアップをブロックする」の右側にある「設定」ボタンを クリックします。 ※このとき、チェックを外してしまいますと、全てのポップアップが表示されてしまい、 セキュリティ上、危険な場合もありますので、チェックは入ったままにしておきます。

7.「ポップアップブロックの設定」の例外が表示され、「許可する Web サイトのアドレス(W)」の 入力欄に、下記 URL を入力して、「追加」ボタンをクリックします。

\*.westlaw.com

\*.westlawjapan.com

8.そして、「許可されたサイト」のなかに反映されているのを確認できたら、右下の「閉じる」ボ タンで設定を終了します。

以上の方法で、ポップアップブロックに関する設定が完了します。

## (3) ファイルのダウンロードに関する設定

次に、ファイルのダウンロードが有効になっているかどうかを下記の手順でご確認下さい。

- 9. 次に、「このゾーンのセキュリティのレベル(L)」のなかの、「レベルのカスタマイズ(C)」を クリックします。
- 10.「セキュリティの設定」の個別の設定項目が表示されます。 それらのうち(下の方の項目になります)、

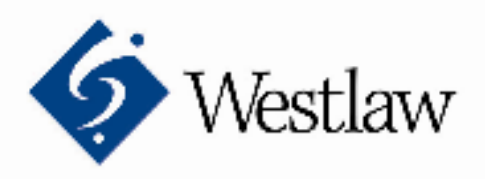

ウエストロー・ジャパン株式会社 〒102-0073 東京都千代田区九段北 4-1-7 九段センタービル 1F Tel. 03 5210 1400 Fax 03 5210 1401 www.westlawjapan.com

「ダウンロード」の項目中:

-「ファイルのダウンロード」の項目、

-「ファイルのダウンロード時に自動的にダイアログを表示」の項目、

それぞれ、"有効にする"にチェックを入れてください。

11.チェックが入っているのを確認したら、画面下の「OK」をクリックして、順次、設定画面を閉じ てください。

\*この方法をお試しいただきますと、ダウンロード時に、「(別ブラウザ中に)開く」か、 もしくは、「保存」するかの選択画面が表示されます。

「保存」を選択しますと、その後、保存先を選択する画面が出てくるかと思います。

ご不明な点がございましたら、お気兼ねなくご連絡下さい。 今後ともどうぞよろしくお願い致します。

> お問い合わせ先: ウエストロー・ジャパン株式会社 カスタマー・サポート係 フリーダイヤル : 0120-100-482(平日 9:00~18:00) E-mail : support@westlawjapan.com

> > 以上